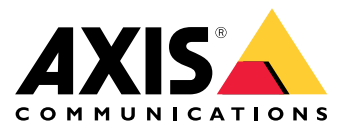

Manual del usuario

## Indice

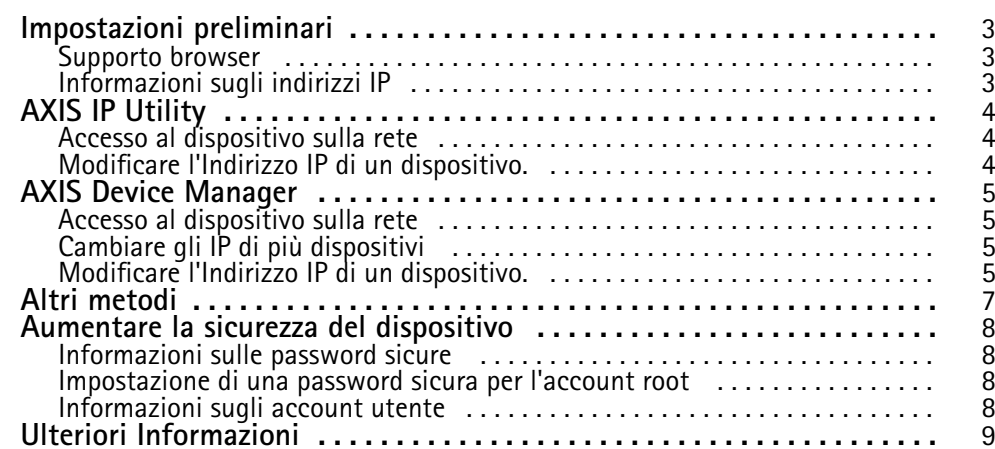

## <span id="page-2-0"></span>Impostazioni preliminari

## Impostazioni preliminari

Per trovare i dispositivi Axis sulla rete <sup>e</sup> assegnare loro gli indirizzi IP in Windows®, utilizzare AXIS IP Utility <sup>o</sup> AXIS Device Manager. Queste applicazioni sono entrambe gratuite <sup>e</sup> possono essere scaricate dal sito Web *[axis.com/support](https://www.axis.com/support)*

Con AXIS IP Utility è possibile:

- cercare i dispostivi nella rete
- modificare gli indirizzi IP

Con AXIS Device Manager è possibile:

- cercare i dispostivi nella rete
- assegnare indirizzi IP
- impostare le password
- vedere lo stato della connessione
- eseguire operazioni su più dispositivi contemporaneamente
- gestire gli aggiornamenti firmware
- configurare i parametri del dispositivo

Desideri ricevere informazioni su altri metodi? Consultare *Altri [metodi](#page-6-0) alla pagina [7](#page-6-0)* .

### **Supporto browser**

Il dispositivo può essere utilizzato con i seguenti browser:

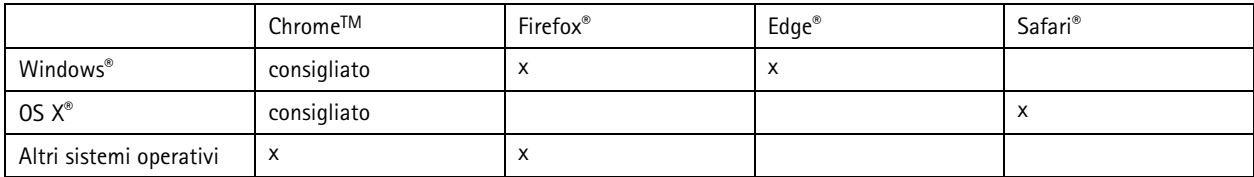

Per ulteriori informazioni sui browser consigliati, andare <sup>a</sup> *[axis.com/browser-support](https://www.axis.com/browser-support)*

## **Informazioni sugli indirizzi IP**

I dispositivi Axis devono essere utilizzati su una rete Ethernet. Per accedere alla pagina Web del dispositivo è necessario un indirizzo IP. La maggior parte delle reti dispone di un server DHCP che assegna automaticamente gli indirizzi IP alle periferiche connesse.

Se la rete non dispone di un server DHCP, l'indirizzo IP predefinito 192.168.0.90.

## <span id="page-3-0"></span>AXIS IP Utility

## AXIS IP Utility

#### Nota

Il dispositivo Axis deve essere installato sullo stesso segmento di rete (subnet fisica) del computer sul quale è in esecuzione AXIS IP Utility.

### **Accesso al dispositivo sulla rete**

- 1. Collegare l'alimentazione <sup>e</sup> la rete al dispositivo Axis.
- 2. Avviare AXIS IP Utility. Tutti i dispositivi disponibili nella rete vengono visualizzati automaticamente nell'elenco.
- 3. Per accedere al dispositivo da un browser fare doppio clic sul nome nell'elenco.

### **Modificare l'Indirizzo IP di un dispositivo.**

- 1. Avviare AXIS IP Utility. Tutti i dispositivi disponibili nella rete vengono visualizzati automaticamente nell'elenco.
- 2. Fare clic con il pulsante destro del mouse <sup>e</sup> selezionare **Assegna nuovo indirizzo IP ai dispositivi selezionati**.
- 3. Inserire un indirizzo IP <sup>e</sup> fare clic su **Assegna**.
- 4. Per accedere al dispositivo da un browser fare doppio clic sul nome nell'elenco.

### <span id="page-4-0"></span>AXIS Device Manager

#### AXIS Device Manager

#### **Accesso al dispositivo sulla rete**

- 1. Collegare l'alimentazione <sup>e</sup> la rete al dispositivo Axis.
- 2. Avviare AXIS Device Manager.
- 3. Per collegarsi <sup>a</sup> un server, andare <sup>a</sup> **Main menu <sup>&</sup>gt; Servers <sup>&</sup>gt; New connection (Menu principale <sup>&</sup>gt; Server <sup>&</sup>gt; Nuova connessione)**:
	- Se il server è sulla rete, selezionare **Remote server (Server remoto)**, quindi selezionare un server dall'elenco <sup>a</sup> discesa <sup>o</sup> immettere l'indirizzo IP <sup>o</sup> DNS nel campo **Server remoto**.
	- Se il server è in esecuzione sul computer locale, selezionare **Questo computer**.
- 4. Per eseguire l'accesso come utente corrente di Windows fare clic su **Accedi**.

Se viene deselezionato **Accedi come utente corrente** è necessario inserire un nome utente <sup>e</sup> una password nel passaggio successivo.

- 5. Aggiungi dispositivi:
	- AXIS Device Management cerca automaticamente i dispositivi Axis nella rete <sup>e</sup> li aggiunge all'elenco di dispositivi.
	- Per aggiungere i dispositivi manualmente, andare <sup>a</sup> **Device management <sup>&</sup>gt; Add devices (Gestione dispositivi <sup>&</sup>gt; Aggiungi dispositivi)**. Selezionare i dispositivi da aggiungere dall'elenco <sup>e</sup> fare clic su **Avanti**, quindi su **Fine**.
	- Per aggiungere i dispositivi da un intervallo IP, andare <sup>a</sup> **Device management <sup>&</sup>gt; Add devices from IP range (Gestione dispositivi <sup>&</sup>gt; Aggiungi dispositivi dall'intervallo IP)**.
	- Per aggiungere un dispositivo da un indirizzo IP specifico, andare <sup>a</sup> **Device management <sup>&</sup>gt; Add device from address (Gestione dispositivi <sup>&</sup>gt; Aggiungi dispositivo dall'indirizzo)**.
- 6. Per accedere al dispositivo da un browser fare doppio clic sul collegamento dell'indirizzo nell'elenco.

### **Cambiare gli IP di più dispositivi**

Per velocizzare il processo di assegnazione degli indirizzi IP, AXIS Device Manager suggerisce indirizzi IP in base <sup>a</sup> un intervallo specifico.

- 1. In AXIS Device Manager, andare <sup>a</sup> **Device management (Gestione dispositivi)**.
- 2. Selezionare i dispositivi che desideri configurare <sup>e</sup> quindi fare clic su **Assegna indirizzo IP ai dispositivi selezionati** .
- 3. Nella finestra di dialogo **Manutenzione dispositivo** fare clic su **Sì**.
- 4. Selezionare **Assegna il seguente intervallo di indirizzi IP**.
- 5. Per modificare l'intervallo di indirizzi IP inserire tale intervallo nel campo di testo **Intervallo IP**.
- 6. Fare clic su **Avanti**.
- 7. Per modificare gli indirizzi IP selezionare un dispositivo <sup>e</sup> fare clic su **Modifica IP**.
- 8. Fare clic su **Fine**.

#### **Modificare l'Indirizzo IP di un dispositivo.**

1. Selezionare il dispositivo che desideri configurare <sup>e</sup> quindi fare clic su **Assegna indirizzo IP ai dispositivi selezionati** .

## AXIS Device Manager

- 2. Selezionare **Assegna il seguente indirizzo IP**.
- 3. Immettere l'indirizzo IP, la subnet mask <sup>e</sup> il router predefinito.
- 4. Fare clic su **OK**.

## <span id="page-6-0"></span>Altri metodi

## Altri metodi

L'elenco seguente descrive gli altri metodi disponibili per assegnare <sup>o</sup> individuare indirizzi IP.

#### **Windows**®

• **UPnP**™

UPnP abilita il rilevamento automatico dei dispositivi Axis <sup>e</sup> li aggiunge <sup>a</sup> **Rete** <sup>o</sup> **My Network Places**.

#### **Mac OS X**® **10.4 <sup>o</sup> versioni successive**

• **Bonjour** (applicabile ai browser con supporto per Bonjour)

Selezionare il segnalibro Bonjour nel browser (ad esempio Safari) <sup>e</sup> fare clic sul collegamento per accedere alla pagina Web.

**Tutti i sistemi operativi**

• **Server DHCP**

Per visualizzare le pagine di amministrazione del server DHCP di rete, consultare la relativa documentazione per l'utente.

• **Servizi hosted video**

Per la connessione <sup>a</sup> un servizio hosted video, fare riferimento alla Guida all'installazione del fornitore del servizio. Per informazioni <sup>e</sup> assistenza sulla ricerca di un fornitore di servizi nella propria zona, accedere alla pagina *www.axis.com/hosting*

### <span id="page-7-0"></span>Aumentare la sicurezza del dispositivo

## Aumentare la sicurezza del dispositivo

#### **Informazioni sulle password sicure**

#### Importante

I dispositivi Axis inviano la password impostata inizialmente in testo non crittografato tramite la rete. Per proteggere il dispositivo dopo il primo accesso, impostare una connessione HTTPS sicura <sup>e</sup> crittografata, quindi cambiare la password.

La password del dispositivo è il sistema di protezione principale dei dati <sup>e</sup> dei servizi. I dispositivi Axis non impongono criteri relativi alla password poiché i dispositivi potrebbero essere utilizzati in vari tipi di installazioni.

Per proteggere i dati consigliamo vivamente di:

- Modificare la password predefinita fornita con ciascun dispositivo.
- Utilizzare una password con almeno 8 caratteri, creata preferibilmente da un generatore di password.
- Non mostrare la password.
- Cambiare la password <sup>a</sup> intervalli regolari, almeno una volta all'anno.

### **Impostazione di una password sicura per l'account root**

#### Importante

Il nome utente predefinito dell'amministratore è **root**. Se si smarrisce la password di root, ripristinare le impostazioni predefinite di fabbrica del dispositivo.

- 1. Digitare una password. Attenersi alle istruzioni sulle password sicure. Consultare *Informazioni sulle password sicure alla pagina 8* .
- 2. Ridigitare la password per confermarne la correttezza.
- 3. Fare clic su **Create login (Crea accesso)**. La password è stata configurata.

### **Informazioni sugli account utente**

L'account predefinito root dispone di tutti i privilegi <sup>e</sup> deve essere riservato per le attività amministrative. Creare sempre un account utente con privilegi limitati per l'uso quotidiano. In questo modo si riduce l'esposizione dell'account amministrativo.

## <span id="page-8-0"></span>Ulteriori Informazioni

## Ulteriori Informazioni

- Il manuale per l'utente è disponibile all'indirizzo *axis.com*
- Per verificare se sono stati pubblicati aggiornamenti del firmware per il proprio dispositivo, vedere *axis.com/support*
- Per servizi di formazione utili <sup>e</sup> webinar, visita il sito *axis.com/academy*

Manual del usuario Modalità di assegnazione di un indirizzo IP <sup>e</sup> di accesso al dispositivo Data: Novembre 2018 © Axis Communications AB, 2017 the 2018 codice parte T1012556 codice parte T1012556 codice parte T1012556 codice parte T1012556 codice parte T

Ver . M4.2